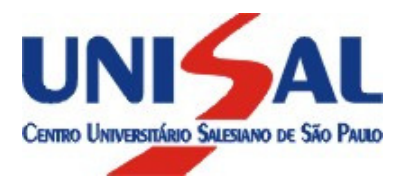

# Guia de Rematrícula On-line 2013

## Passo a passo para Rematrícula On-Line.

1. No período estipulado, acesse nosso site www.unisal.br, em "Aluno online", escolha o Campus onde estuda e clique no botão de avanço

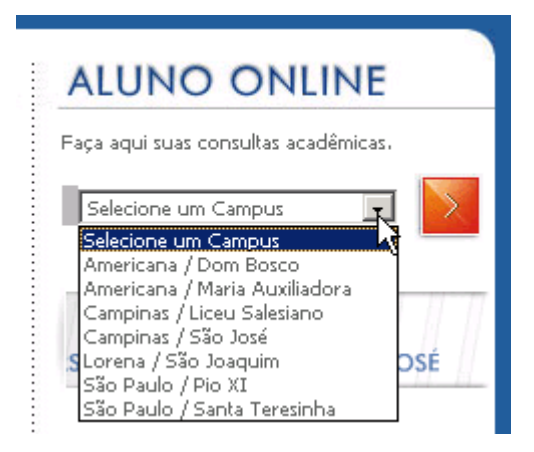

2. Aparecerá uma página semelhante à figura abaixo. Digite seu usuário, senha e clique no botão "Entrar":

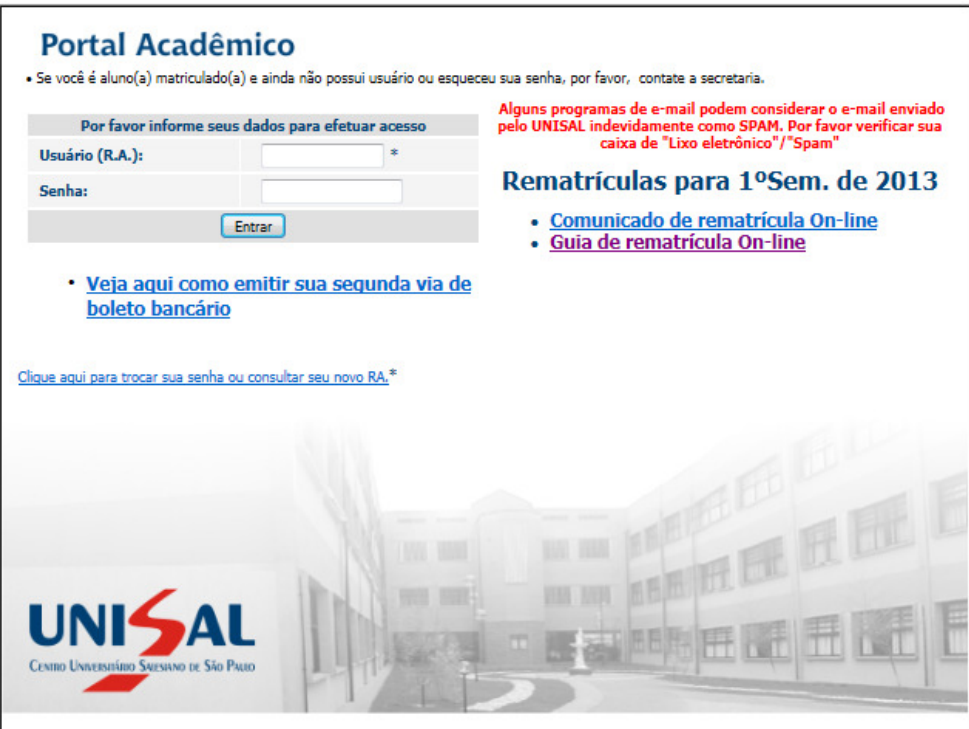

3. Em seguida aparecerá uma página semelhante à figura abaixo:

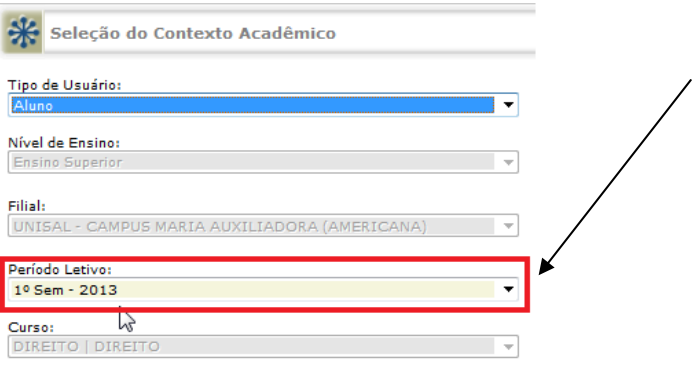

 $\begin{array}{|c|c|} \hline \quad & \mathsf{Ok} & \quad \quad \mathsf{N} \end{array}$ 

Importante: Escolha o 1º semestre de 2013 (1º Sem - 2013) e depois clique em "OK"

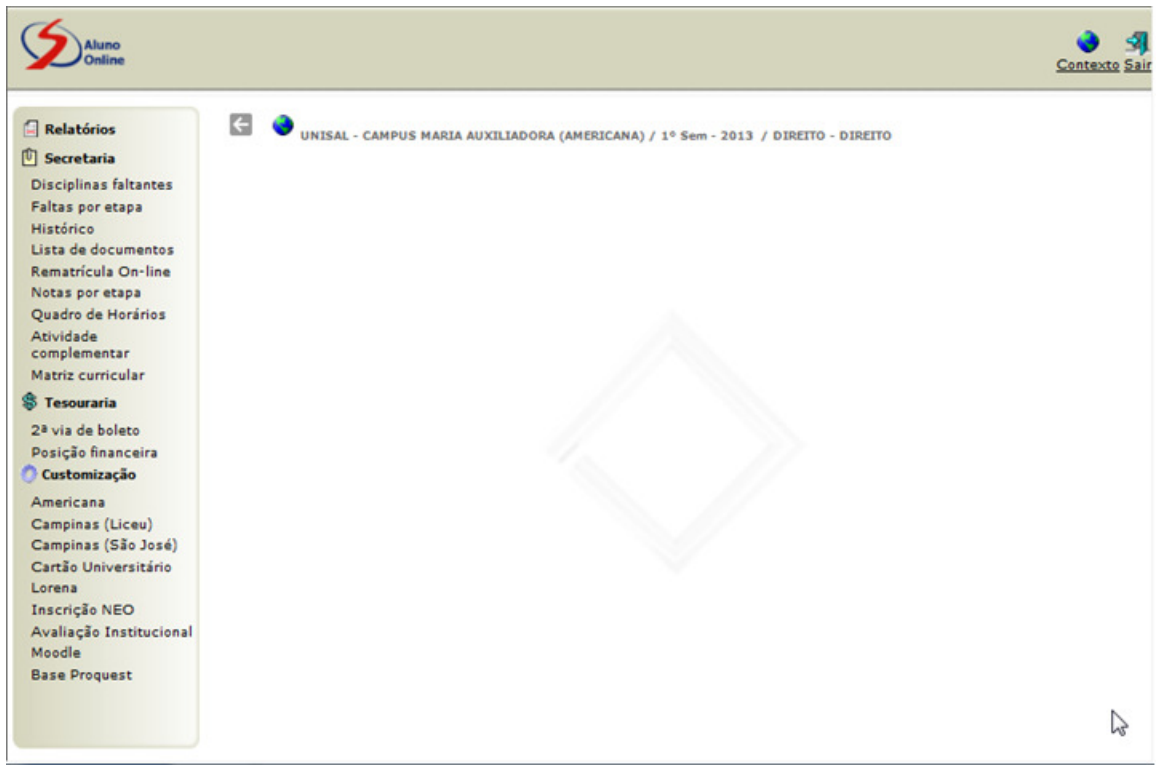

Antes de continuar com o processo de rematrícula on-line clique em "Disciplinas faltantes" e posteriormente em "Histórico".

#### Aparecerão páginas semelhantes às duas figuras abaixo:

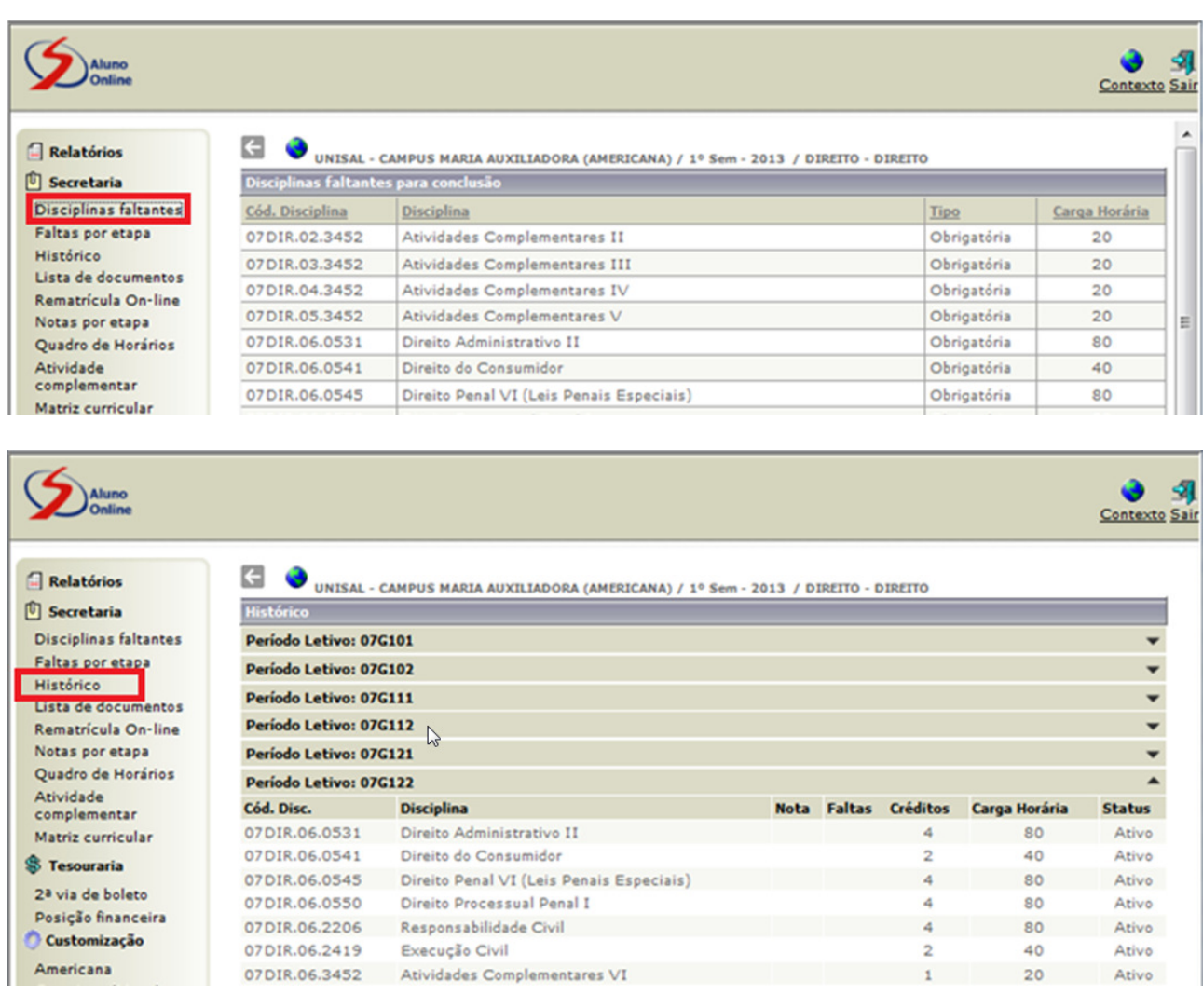

Verifique se os status de suas matérias (histórico) e também de suas disciplinas faltantes estão corretos.

Em caso de divergência entre em contato com a Secretaria do UNISAL antes de continuar o processo de rematrícula on-line.

Estando corretas as informações visualizadas no histórico e disciplinas faltantes, prossiga continuando com os passos abaixo:

### 4. Escolha "Rematrícula on-line":

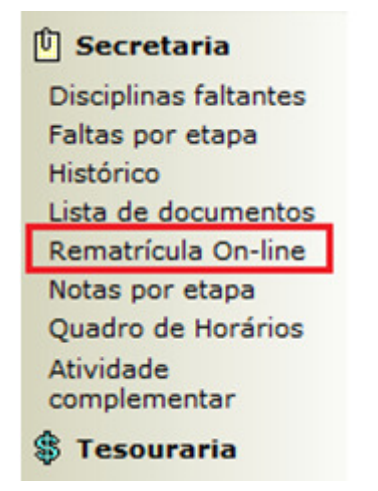

Caso exista(m) débito(s) financeiro(s) você deverá procurar a Tesouraria para regularizá-los, pois não será possível prosseguir com sua rematrícula on-line.

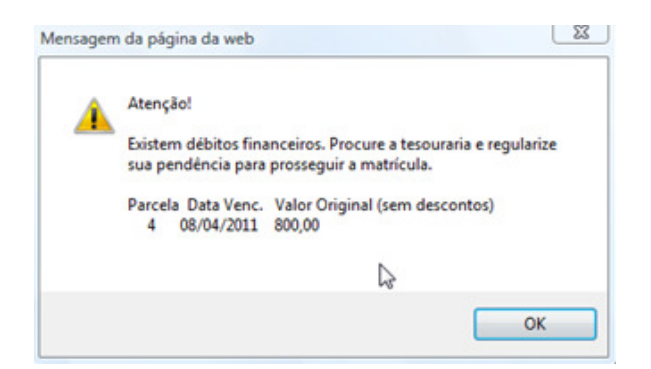

5. Você visualizará as disciplinas do próximo período letivo. Clique em "continuar o processo":

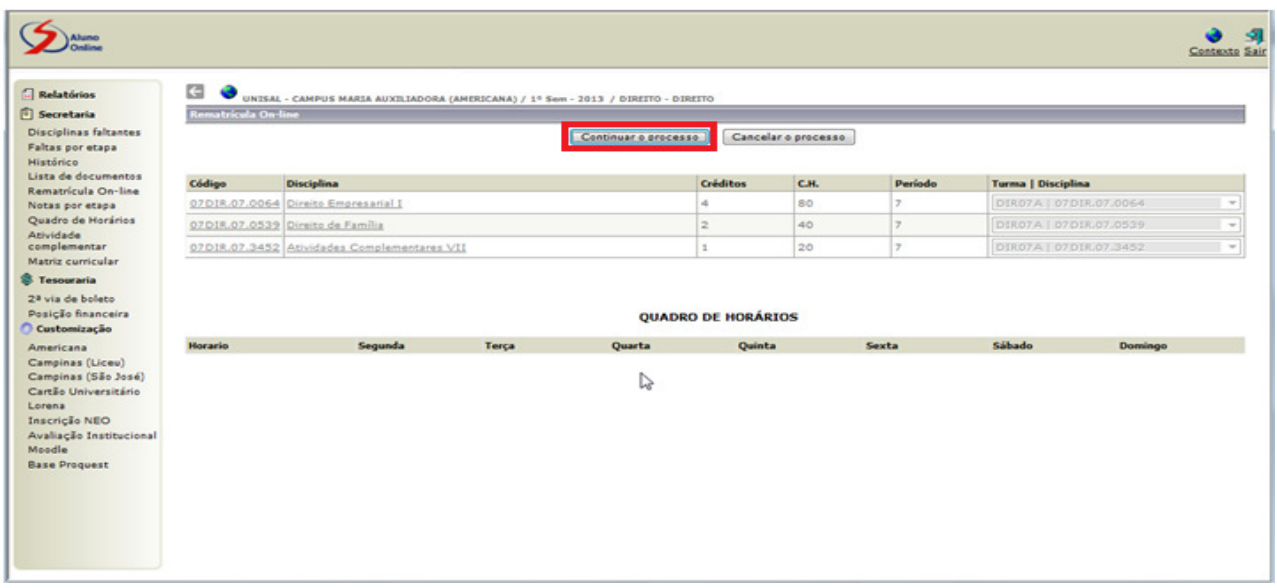

6. Escolha "Visualizar contrato". Você deverá lê-lo e no final dele, clicar sobre "Li e aceito o contrato":

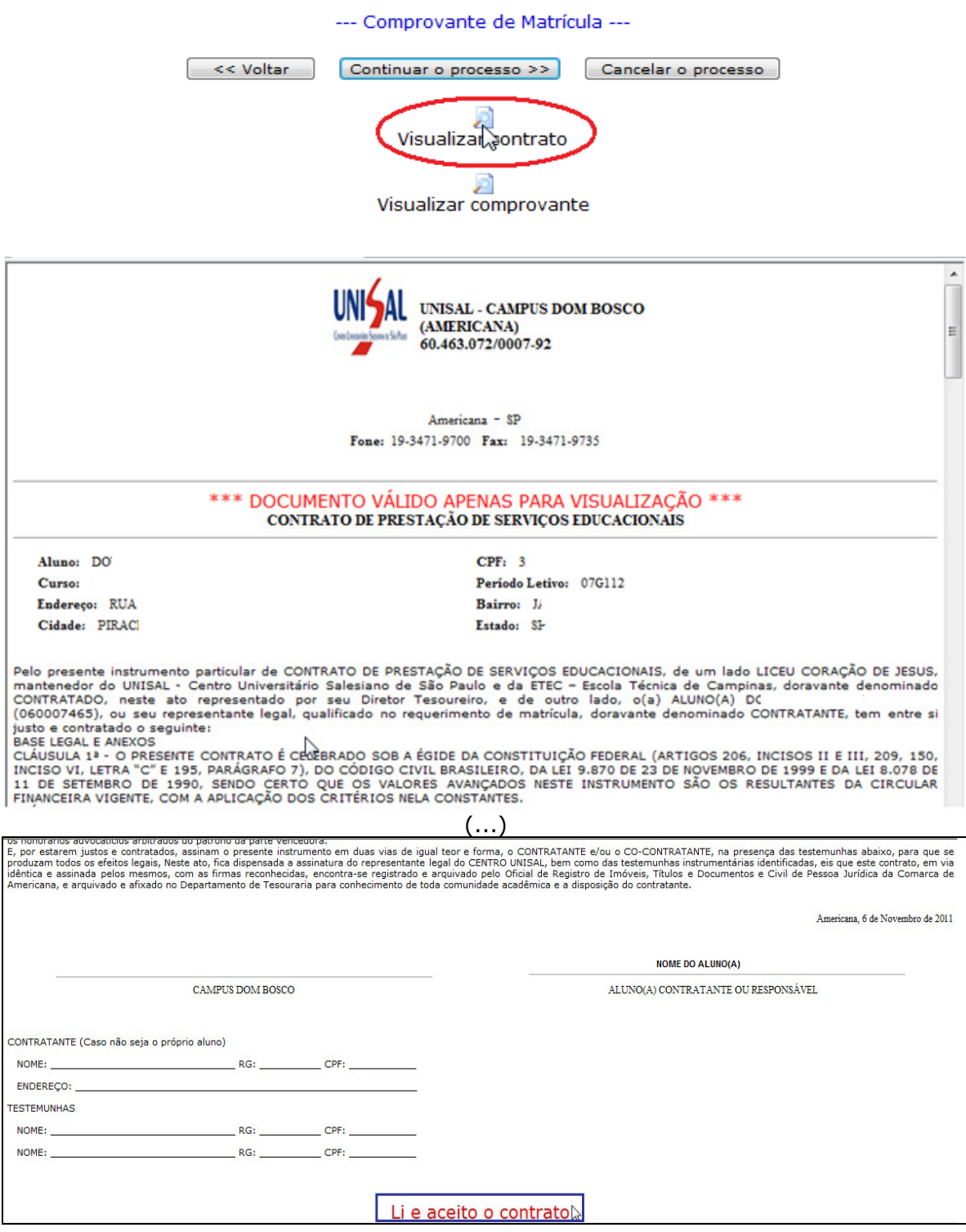

7. Neste passo, será exibida a mensagem abaixo. Clique em "OK":

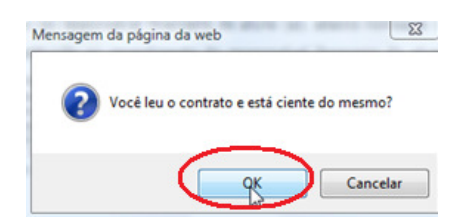

8. Em seguida, será exibida a mensagem abaixo. Clique novamente em "OK":

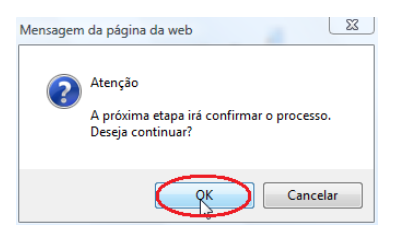

Parabéns! Seguindo os passos acima sua rematrícula on-line terá sido concluída com sucesso e aparecerá uma página semelhante à figura:

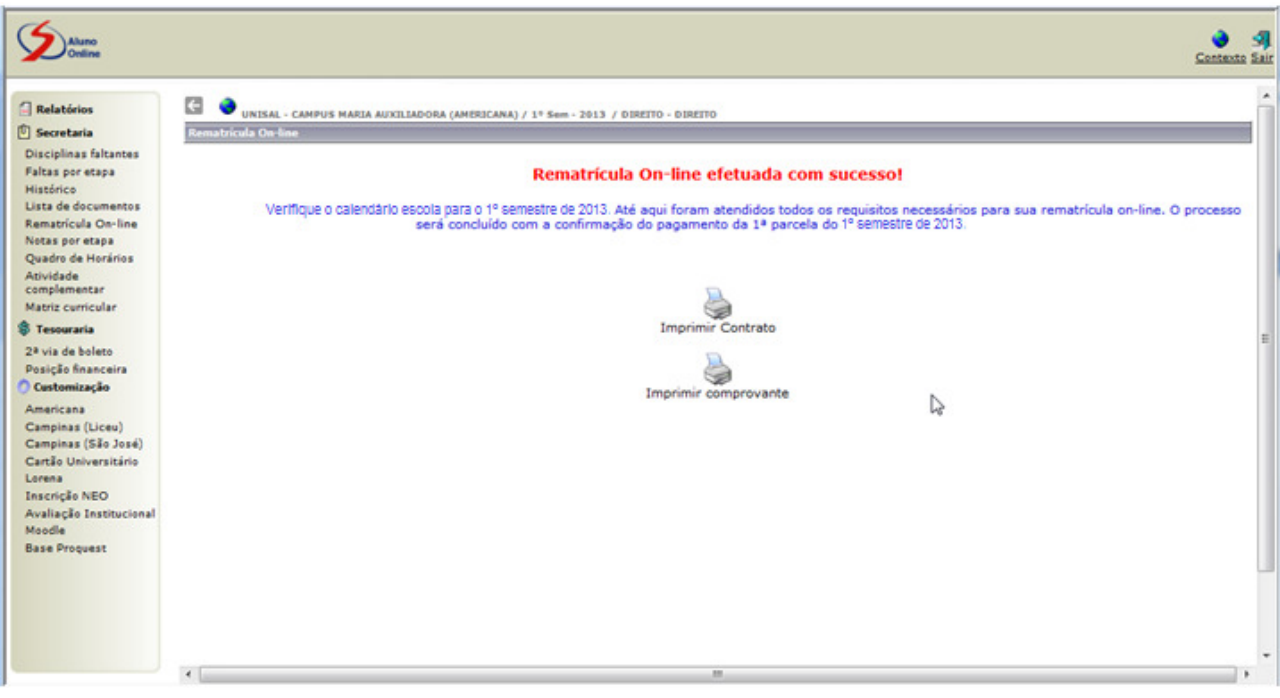

O vencimento da 1ª parcela da semestralidade será no dia 07/01/2013 e deverá ser pago na rede bancária. Para aqueles que possuem alteração de data de vencimento a mesma será mantida.

#### Como imprimir segunda via de boleto através do Portal (Customização):

1. Clique em Customização LORENA

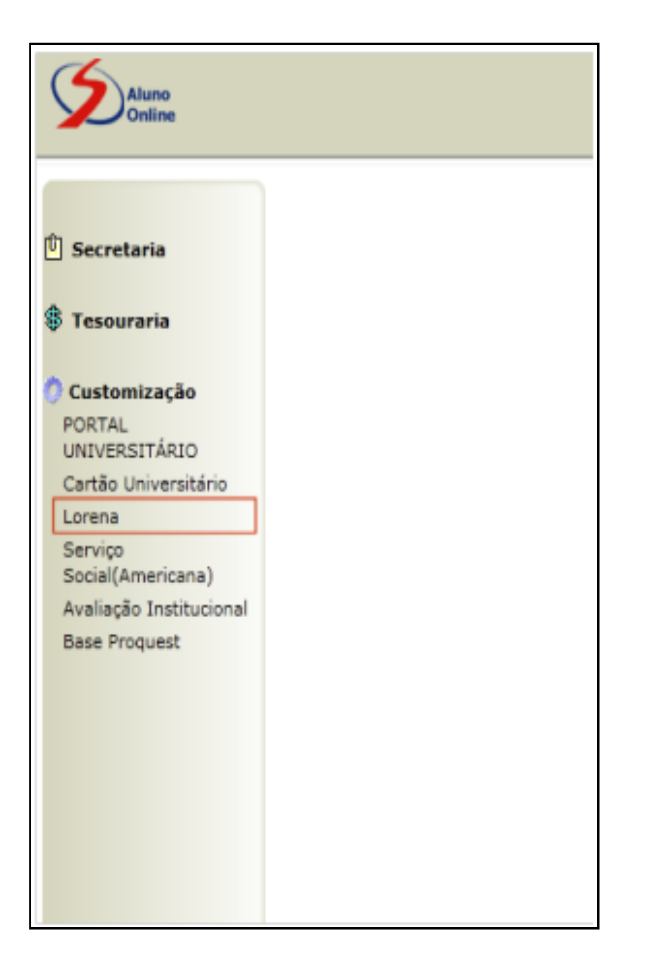

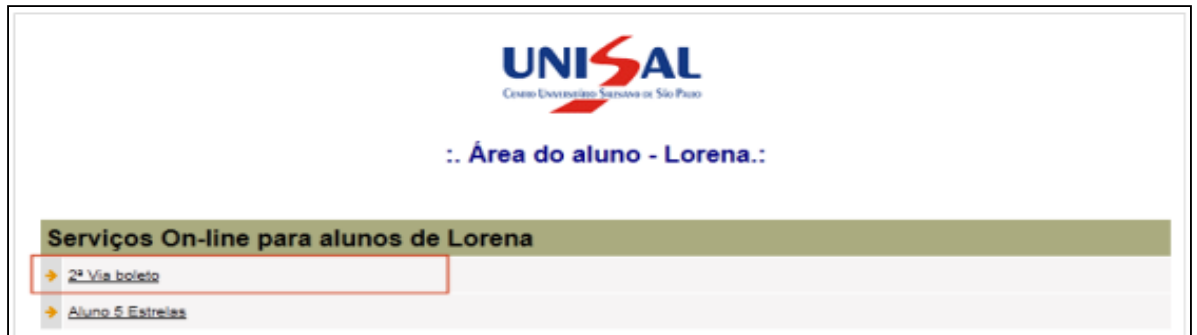

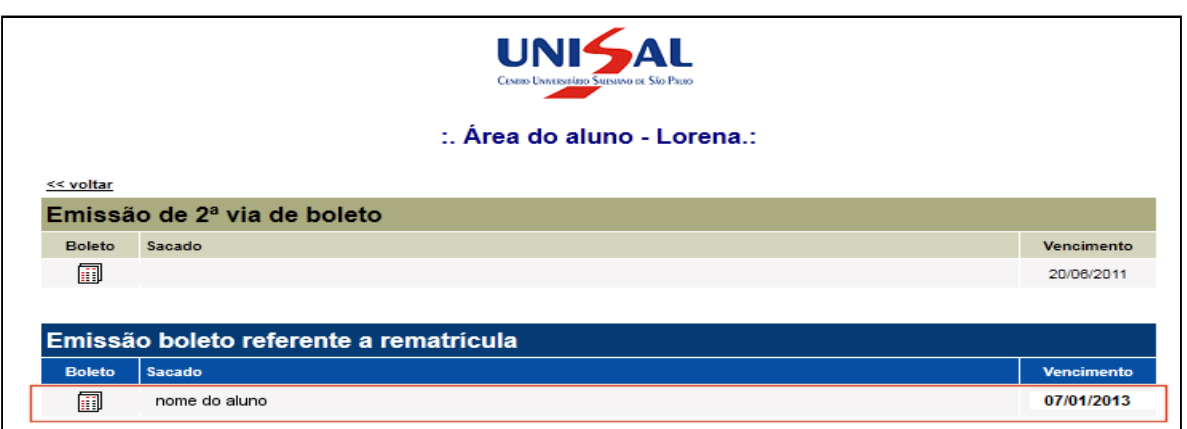